# **IntesisBox® Modbus Server**

KNX TP-1 (EIB)

# User's Manual

Issue date: 03/2016 r18 eng

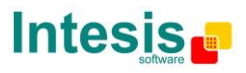

# **© Intesis Software S.L. 2016 All Rights Reserved.**

Information in this document is subject to change without notice. The software described in this document is furnished under a license agreement or nondisclosure agreement. The software may be used only in accordance with the terms of those agreements. No part of this publication may be reproduced, stored in a retrieval system or transmitted in any form or any means electronic or mechanical, including photocopying and recording for any purpose other than the purchaser's personal use without the written permission of Intesis Software S.L.

Intesis Software S.L.U. Milà i Fontanals, 1 bis 08700 Igualada Spain

TRADEMARKS All trademarks and trade names used in this document are acknowledged to be the copyright of their respective holders.

© Intesis Software S.L.U. - All rights reserved This information is subject to change without notice

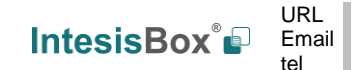

Gateway for integration of KNX TP-1 (EIB) systems into Modbus (RTU and TCP) control systems (i.e. SCADA, BMS, PLC…).

Different models available for this gateway, with the following **Order Codes**:

- o **IBOX-MBS-KNX-100**. Model supporting up to 100 points.
- o **IBOX-MBS-KNX-A**. Model supporting up to 500 points.
- o **IBOX-MBS-KNX-B**. Model supporting up to 3000 points.

© Intesis Software S.L.U. - All rights reserved This information is subject to change without notice

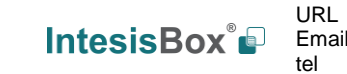

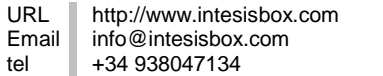

3 / 31

### **INDEX**

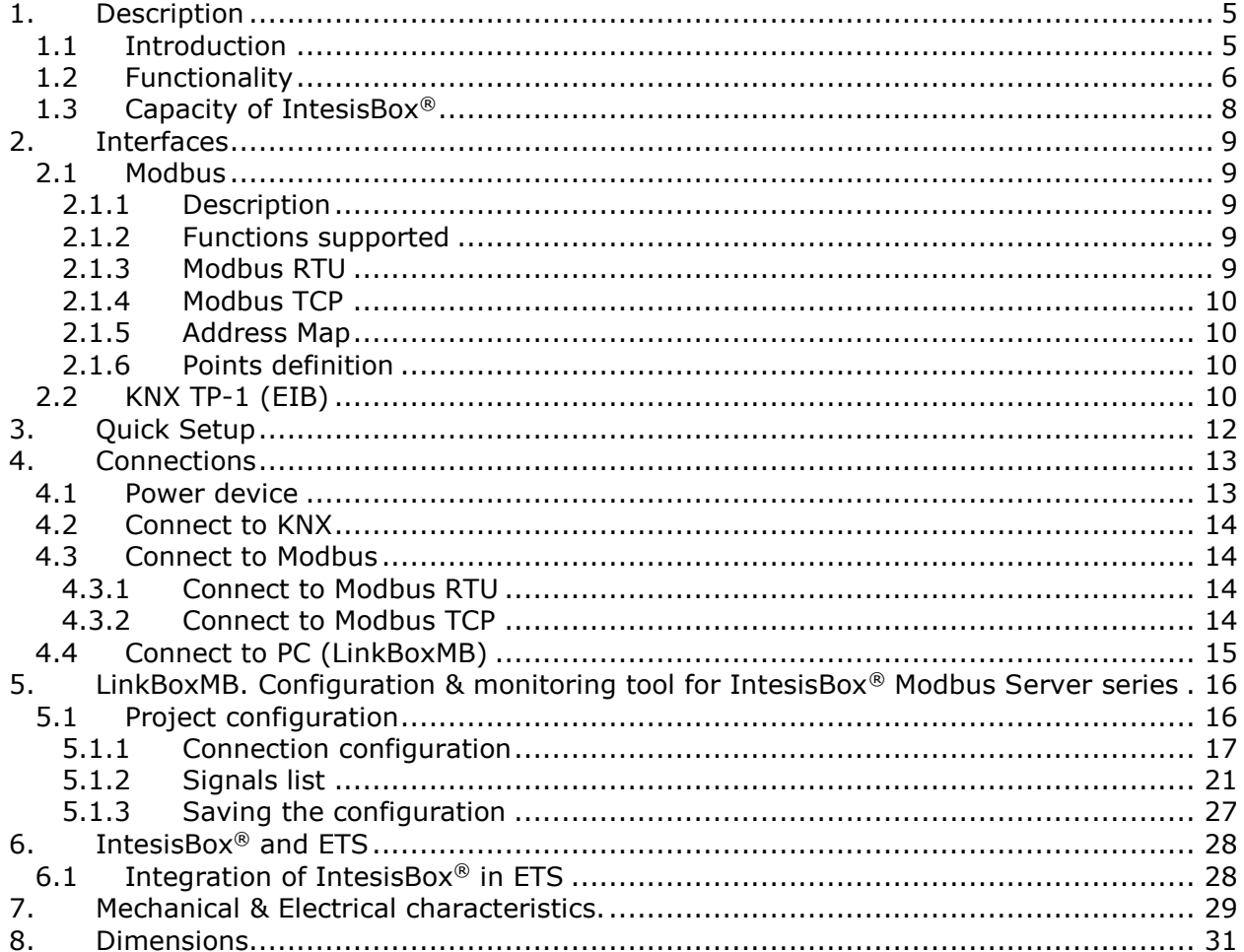

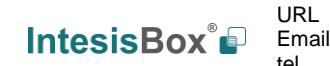

I

# **1. Description**

# <span id="page-4-1"></span><span id="page-4-0"></span>*1.1 Introduction*

*IntesisBox® Modbus Server - KNX* is a communication gateway for KNX TP-1 (EIB) systems to Modbus slave (RTU and TCP).

This gateway allows to integrate KNX equipment inside a supervision/control/automation system through PLC, SCADA, and in general through any device or system with Modbus master (TCP or RTU) interface.

The aim of this integration is to make accessible KNX system signals and resources from a Modbus master device or system, as if it was a part of the own Modbus system and viceversa. For this, *IntesisBox Modbus Server - KNX* acts as a Modbus slave device in its Modbus interface, allowing a Modbus master device to read and write its internal points. And from the KNX system point of view, the gateway simulates a KNX device and acts as if it was *one more device* into the KNX system.

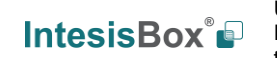

# <span id="page-5-0"></span>*1.2 Functionality*

Every one of the defined signals into the IntesisBox® is associated to a Modbus address, with this, all the system is seen as a single Modbus slave unit from the Modbus system point of view.

From the KNX system point of view, every signal in IntesisBox<sup>®</sup> has an associated group address (the sending group address) and also it can have one or more listening addresses.

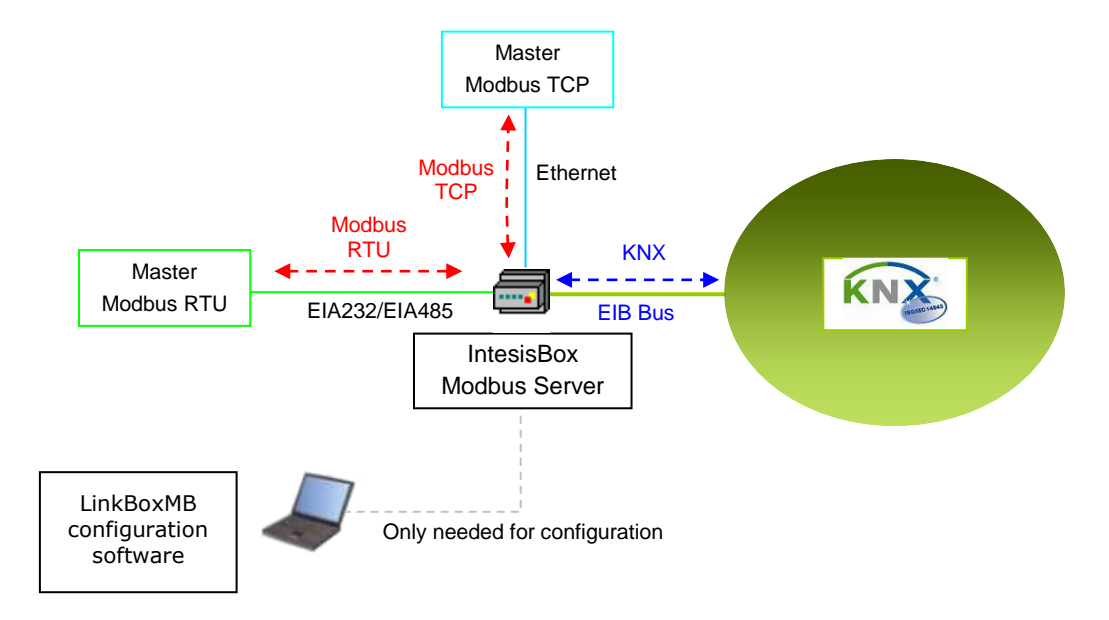

#### **Integration of KNX and Modbus using** *IntesisBox Modbus Server - KNX* **gateway**

The integration operation is as follow:

From the KNX system point of view, in the start-up process of the gateway and also after a detection of a KNX bus reset, the gateway polls the KNX signals configured to be updated in this situation and maintain the received values in memory to be served to the Modbus system when requested. Also listen for any KNX telegram related to the internal points configured in it and acts accordingly to the configuration of the related point.

From the Modbus system point of view, after the start up process, the gateway listen for any read or write request, and serves any read request or performs any writing request of its internal points received from Modbus system. The values received from Modbus become available to be read by the KNX system and vice-versa.

If a signal has been configured as of type "T" Transmit (in the KNX part), any new value for the signal coming from the Modbus system is notified to the KNX system with the corresponding telegram.

When, from the KNX system, a signal is changed (written from any other KNX device for example), the new value is updated in the gateway's memory, ready to be served to Modbus when requested.

© Intesis Software S.L.U. - All rights reserved This information is subject to change without notice

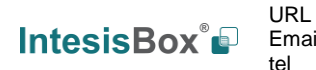

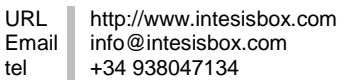

Also the following functionality is supported by the gateway:

For every point, in the KNX part, one main group address (the sending group address) and different listening group addresses can be defined. With this, from KNX, every point can be addressed not only using its main group address but also using the other defined listening addresses for the point.

Any change in a gateway's point with the feature "T" activated (in the KNX part), will force the transmission of this point value with the corresponding telegram to the KNX system.

When the gateway starts up, or after an KNX bus reset, all the points with the feature "U" or "U2" activated (in the KNX part) will be forced to be read in the KNX system to update its values in the gateway's internal memory.

Any point with the feature "W" activated (in the KNX part), can be written in any moment from the KNX system.

Any point with the feature "R" activated (in the KNX part), can be read in any moment from the KNX system.

All the mentioned features (W,R,T,U) related to the KNX part are configurable per every point in the gateway, with only a few necessary restrictions (see below in this document).

KNX-EIB EIS (data types) supported are: switching (1 bit), dimming (4 bit), float (16 bit), scaling (8 bit), drive control (1 bit), priority (2 bit), float IEEE (32 bit), counter (8 bit), counter (16 bit), counter (32 bit), ASCII char (8 bit).

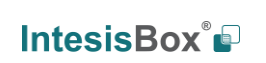

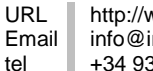

# <span id="page-7-0"></span>*1.3 Capacity of IntesisBox®*

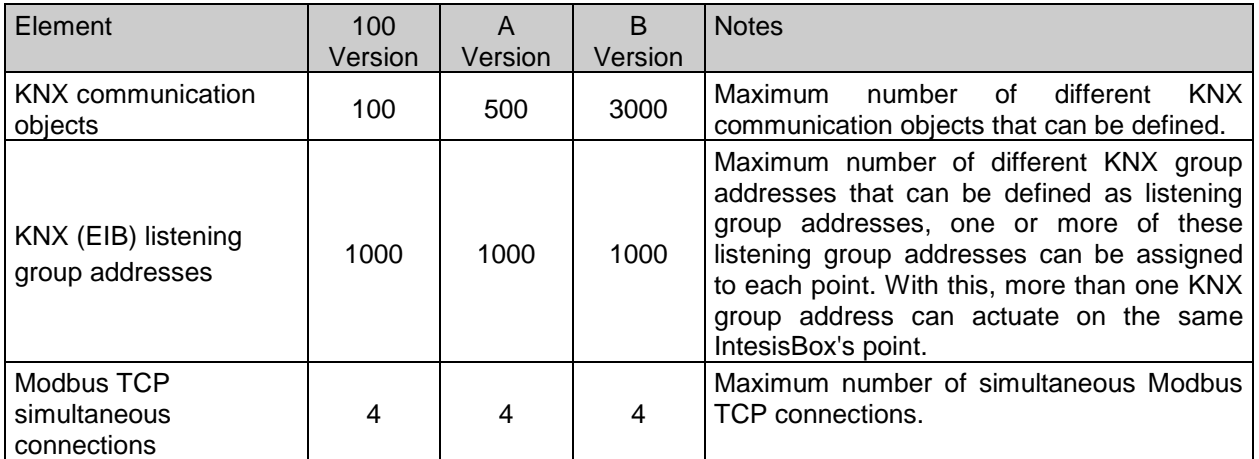

There are three different versions of *IntesisBox*® *Modbus Server - KNX* with different capacity each of them:

- 100 version with capacity of 100 KNX communication objects\*. *Ref. IBOX-MBS-KNX-100*.
- A version with capacity of 500 KNX communication objects \*. *Ref. IBOX-MBS-KNX-A*.
- B version with capacity of 3000 KNX communication objects \*. *Ref. IBOX-MBS-KNX-B***.**

\* If 32bit Modbus registers are used, the maximum number of KNX communication objects allowed by the LinkBoxMB license is reduced by half. In this case, the maximum number is 50, 250, and 1500 communication objects for the IBOX-MBS-KNX-100, the IBOX-MBS-KNX-A and the IBOX-MBS-KNX-B respectively.

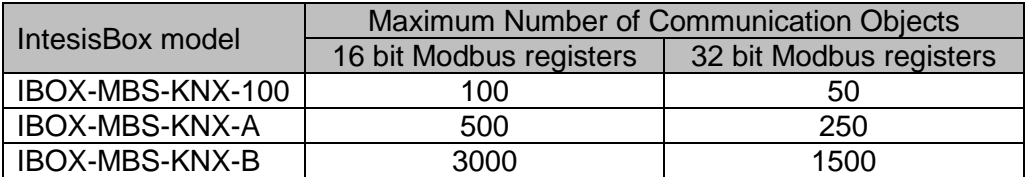

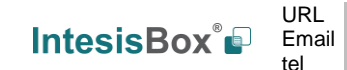

# **2. Interfaces**

# <span id="page-8-1"></span><span id="page-8-0"></span>*2.1 Modbus*

#### <span id="page-8-2"></span>2.1.1 Description

IntesisBox® acts as a slave device in its Modbus interface, this interface can be the Ethernet port (if using Modbus TCP), or the EIA232 port or the EIA485 port (if using Modbus RTU). To access the points and resources of the IntesisBox ® from a Modbus master device, you must specify as the Modbus register addresses, those configured inside IntesisBox® corresponding to KNX signals. See details below in this document.

The IntesisBox® is able to have Modbus RTU mode active, Modbus TCP mode active, or both modes active at the same time.

#### <span id="page-8-3"></span>2.1.2 Functions supported

This part is common for Modbus TCP & RTU.

Modbus functions 01 and 02 (*coils and digital input registers*) can be used to read Modbus registers.

Modbus functions 03 and 04 (*read holding registers* and *read input registers*) can be used to read Modbus registers.

Modbus functions 05 and 15 (*Single digital Holding Registers* and *Write Multiple Holding Registers*) can be used to write Modbus registers.

Modbus functions 06 and 16 (*Single Multiple Holding Registers* and *Write Multiple Holding Registers*) can be used to write Modbus registers.

If *poll records* are used to read or write more than one register, it is necessary that the range of addresses requested contains valid addresses; if not the corresponding Modbus error code will be returned.

All the registers are of 2 bytes, even if they are associated to signals of type bit in the external system, and its content is expressed in MSB..LSB.

Modbus error codes are fully supported; they will be sent whenever a non-valid Modbus action or address is required.

# <span id="page-8-4"></span>2.1.3 Modbus RTU

Baud rate can be selected from 1200, 2400, 4800, 9600, 19200, 38400 and 56700. Data Bits:8 Parity can be selected from: none, even, odd. Stop Bits:1.

Modbus slave number can be configured. Physical connection (EIA232 or EIA485) can also be selected.

© Intesis Software S.L.U. - All rights reserved This information is subject to change without notice

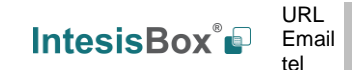

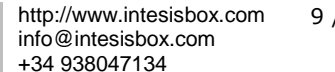

9 / 31

Only the lines RX, TX and GND of the EIA232 connector are used (TX/RX+ and TX/RX- for EIA485).

## <span id="page-9-0"></span>2.1.4 Modbus TCP

The TCP port to use can be configured (by default 502 is used).

The IP address, subnet mask and default router address to use by IntesisBox® can be also configured.

#### <span id="page-9-1"></span>2.1.5 Address Map

The Modbus address map is fully configurable; any point in the IntesisBox<sup>®</sup> can be freely configured with the desired Modbus register address.

#### <span id="page-9-2"></span>2.1.6 Points definition

Every point defined in the gateway has the Modbus *Format, Point and R/W* features associated to it that can be configured. These features are explained in section [5.1.2](#page-20-0) Signals list.

# <span id="page-9-3"></span>*2.2 KNX TP-1 (EIB)*

IntesisBox Modbus Server - KNX supports the KNX TP-1 physical layer, as defined in the KNX standard. It behaves as one more device of the KNX system, with the same configuration and functional characteristics as other KNX devices.

KNX TP-1 (EIB) bus provides a 30V DC current, which can even directly power certain lowconsumption KNX devices. IntesisBox does not drain any significant current from the KNX bus - it has a separate own power supply. Another important electrical aspect is that the KNX TP-1 (EIB) port of IntesisBox is optically isolated ( $\sim$ 2500Vrms AC) from all its other ports (EIA232, EIA485, Ethernet) and power supply.

At logical level, all KNX devices feature an interface of communication objects, by which their functionality is abstracted. As a basic example, a KNX interface of an AC indoor unit would typically consist of an interface of datapoints such as "On/Off", "Setpoint temperature", "Operating mode", etc.

Associations between communication objects from different KNX devices are actually done by means of so-called group addresses.

KNX telegrams within a working KNX installation are always addressed to a certain KNX group address. Typically, whenever a communication object on a KNX device changes its value, the new value is updated to the bus, by sending a "write" telegram addressed to its associated group address. The rest of KNX devices in the installation that have a communication object associated to this group address will act accordingly on reception of the new value.

Other operations are possible. KNX devices can also decide to read the current value of the communication objects, by sending a "read" telegram to a certain group address (previously known to be associated to the targeted comm. object). This operation is performed by many

tel

devices on bus start-up or recovery – in this way, the device gets the latest value of the group addresses it has associated right from its start-up.

Each datapoint defined in IntesisBox KNX configuration needs to have at least a single KNX group address associated with it. This group address will be used either for sending updates *to* KNX of the datapoint value (that have been generated on the other Modbus TCP & RTU interface of the IntesisBox), or receiving updates *from* KNX of the datapoint value (that will be propagated to the Modbus TCP & RTU side in this case)

From the point of view of KNX functionality, each datapoint of IntesisBox can hold following group address associations:

- A single KNX group address with which update/write telegrams will be sent, whenever the datapoint changes (as a result of a change coming from the other interface of IntesisBox, Modbus TCP & RTU in this case).
- One or more KNX group addresses from which this datapoint of IntesisBox will be updated/written from the KNX installation (resulting in a change to the other side of IntesisBox, Modbus TCP & RTU in this case).
- A single KNX group address from which IntesisBox will read the object value on KNX bus recovery / IntesisBox start-up.

Behavior of IntesisBox' datapoints with regard to their associated group addresses is defined by means of flags (R, W, T, U and U2), explained in section [5.1.2.](#page-20-0)

Additional to the binding aspect commented above, it is also important to notice that each KNX communication object has a defined *EIS type*. The EIS type of a communication object defines the bit length and coding of the data it represents. Communication objects associated by means of a group address need to match the same EIS type, in order to communicate consistently.

So, at configuration time it is required that for each datapoint configured on IntesisBox an EIS type is defined. Datapoints on IntesisBox Modbus support the following EIS-types:

- EIS1 Switching (1bit raw)
- EIS2 Dimming (4bit raw)
- $\bullet$  EIS5 Value (16bit floating type)
- EIS6 Scaling (8bit scaled  $0\%$ -100% in values 0-255)
- EIS7 Drive Control (1bit raw)
- EIS8 Priority (2bit raw)
- $\bullet$  EIS9 IEEE 754 float (32bit floating type)
- EIS10 16bit Counter (16bit raw)
- EIS11 32bit Counter (32bit raw)
- EIS13 ASCII char (8bit raw)
- EIS14 8bit Counter (8bit raw)

ETS3 or ETS4 software tools are not used to configure IntesisBox. Though, it's typical that the choice of which KNX group addresses to use is restricted or defined by an ETS-based project. If that's the case, the KNX installer/integrator needs to provide the set of group addresses prior to doing the configuration of datapoints in LinkBoxMB.

Also, a *dummy* ETS application is provided by Intesis Software (section [6\)](#page-27-0), which can be imported into ETS. This application is nor downloadable into IntesisBox Modbus neither usable for IntesisBox configuration. Rather, it poses as a means of having a device in the ETS project representing the IntesisBox Modbus and its own datapoints/communication objects, and to which group addresses are associated.

© Intesis Software S.L.U. - All rights reserved This information is subject to change without notice

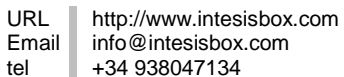

# **3. Quick Setup**

- <span id="page-11-0"></span>1. Install LinkBoxMB. Details in section [5.](#page-15-0)
- 2. Install IntesisBox in the desired installation site (DIN rail mounting inside a metallic industrial cabinet connected to ground is recommended).
- 3. Power up and connect the communication cables. Details in section [4.](#page-12-0)
- 4. Open LinkBoxMB, open a project or create a new one. Details in section [5.](#page-15-0)
- 5. Connect to the IntesisBox (details in section [4\)](#page-12-0).
- 6. (optional) Configure the IntesisBox. Details in section [5.1](#page-15-1)
- 7. Check if there is communication in both Modbus and KNX buses (section [5\)](#page-15-0).
- 8. The IntesisBox is ready to be used in your system.

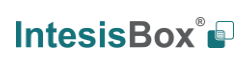

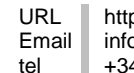

<span id="page-12-0"></span>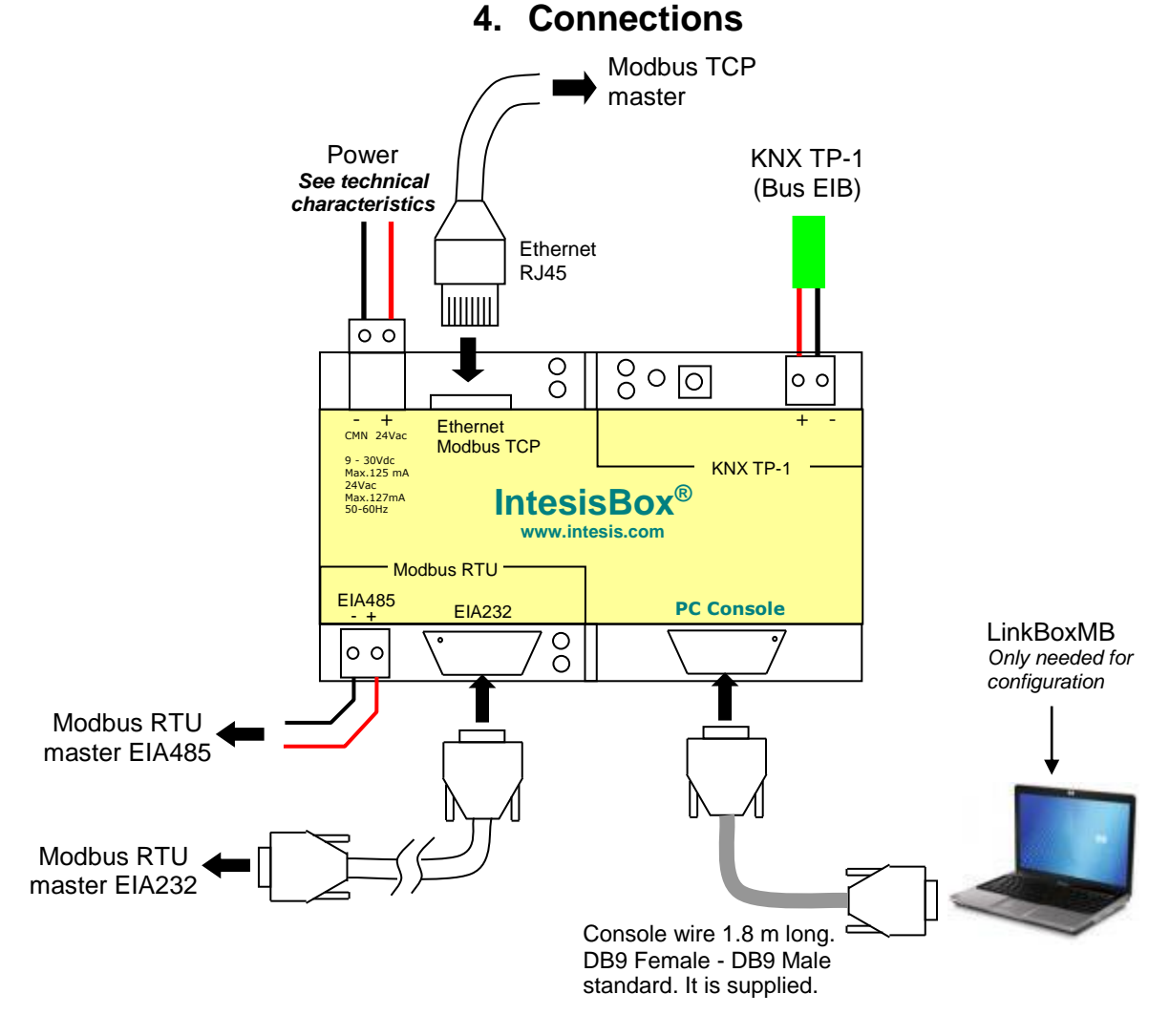

**Figure 4.1** Device connection diagram

# <span id="page-12-2"></span><span id="page-12-1"></span>*4.1 Power device*

The first step to perform is to power up the device. To do so a power supply working with any of the voltage range allowed is needed (check section [6\)](#page-27-0). Once connected the ON led [\(Figure 4.1\)](#page-12-2) will turn on.

**WARNING!** In order to avoid earth loops that can damage the gateway and/or any other equipment connected to it, we strongly recommend:

- The use of DC power supplies, floating or with the negative terminal connected to earth. **Never use a DC power supply with the positive terminal connected to earth**.
- The use of AC power supplies only if they are floating and not powering any other device.

© Intesis Software S.L.U. - All rights reserved This information is subject to change without notice

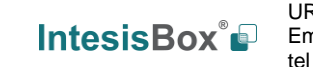

URL

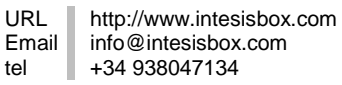

# <span id="page-13-0"></span>*4.2 Connect to KNX*

Connect + and – terminals of the KNX bus to the IntesisBox KNX connector [\(Figure 4.1\)](#page-12-2). The polarity is important. Once connected correctly the KNX Tx led [\(Figure 4.1\)](#page-12-2) will start blinking. If that doesn't happen check that the cable is connected properly.

How to check if there is communication with the KNX bus is explained in the LinkBoxMB Manual (section [5\)](#page-15-0).

## <span id="page-13-1"></span>*4.3 Connect to Modbus*

#### <span id="page-13-2"></span>4.3.1 Connect to Modbus RTU

Connect the communication cable coming from the Modbus RTU network to the port marked as Modbus RTU of IntesisBox [\(Figure 4.1\)](#page-12-2). Two methods to connect to the Modbus network can be used:

- The RS485 port if the network is RS485 2-wire. Connect the  $+$  and the  $-$  to the respective port in the master device (polarity matters)
- The RS232 port if the connection is point to point to one single master.

| <b>IntesisBox</b> |  | Modbus RTU Connection |       | Master RTU |
|-------------------|--|-----------------------|-------|------------|
| DB9F              |  | EIA232 (Crossed)      | DB9 F |            |
| <b>RX</b>         |  |                       |       | RX         |
|                   |  |                       |       |            |
| GND               |  |                       |       | รผг        |

**Table 4.1** Modbus RS232 cable pinout

How to check if there is communication with the Modbus bus is explained in the LinkBoxMB Manual (section [5\)](#page-15-0).

# <span id="page-13-3"></span>4.3.2 Connect to Modbus TCP

Connect the communication cable coming from the network hub or switch to the ETH port [\(Figure 4.1\)](#page-12-2) of IntesisBox. The cable to be used depends on where the IntesisBox is being connected:

- Connecting directly to a Modbus TCP master device: crossover Ethernet UTP/FTP CAT5 cable
- Connecting to a hub or switch of the LAN of the building: a straight Ethernet UTP/FTP CAT5 cable

In case there is no communication with the IntesisBox, check that the Modbus TCP devices they are operative and reachable from the network connection used by IntesisBox. Check the IntesisBox Ethernet interface sending Pings to its IP address using a PC connected to the same Ethernet network.

© Intesis Software S.L.U. - All rights reserved This information is subject to change without notice

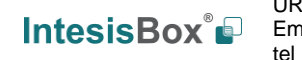

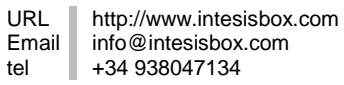

# <span id="page-14-0"></span>*4.4 Connect to PC (LinkBoxMB)*

This action allows the user to have access to configuration and monitoring of the device (more information can be found in the LinkBoxMB User Manual [sectio[n5\]](#page-15-0).Two methods to connect to the PC can be used:

- Ethernet: Using the ETH port [\(Figure 4.1\)](#page-12-2) of IntesisBox. How to check connectivity is explained in section [4.3.](#page-13-1)
- Serial cable: To connect the device to the PC the serial cable supplied should be plugged to the PC console port [\(Figure 4.1\)](#page-12-2).

The cable is a RS-232 straight cable and its pinout is at explained in [Table 4.2.](#page-14-1)

<span id="page-14-1"></span>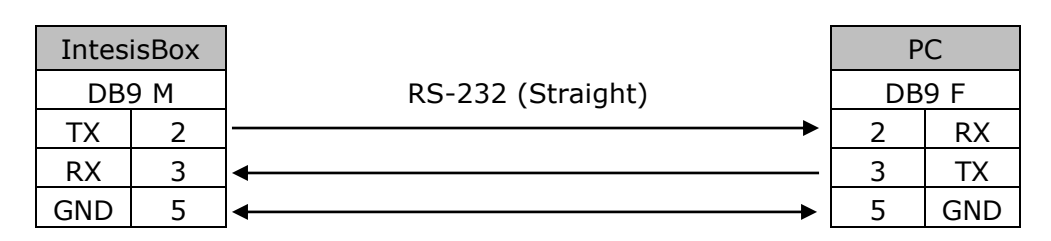

**Table 4.2** Configuration serial cable pinout

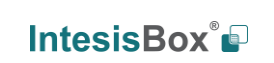

# <span id="page-15-0"></span>**5. LinkBoxMB. Configuration & monitoring tool for IntesisBox® Modbus Server series**

How to install and use the LinkBoxMB is explained in its Manual. It can be found in the installation folder (if the Software is already installed) or it can be downloaded from the link that can be found in the installation sheet supplied with the IntesisBox®.

In this section only the specific project configuration for IntesisBox® Modbus Server - KNX is going to be explained.

The External Protocol in this IntesisBox® is KNX.

# <span id="page-15-1"></span>*5.1 Project configuration*

To configure the integration connection parameters, and the points list, click on *Config* in the *Button Bar (*[Figure 4.1](#page-15-2)*).* The KNX *Configuration* window will be opened. For integrations with a large number of points an alternative CSV based configuration method is explained in in the LinkBoxMB Manual.

<span id="page-15-2"></span>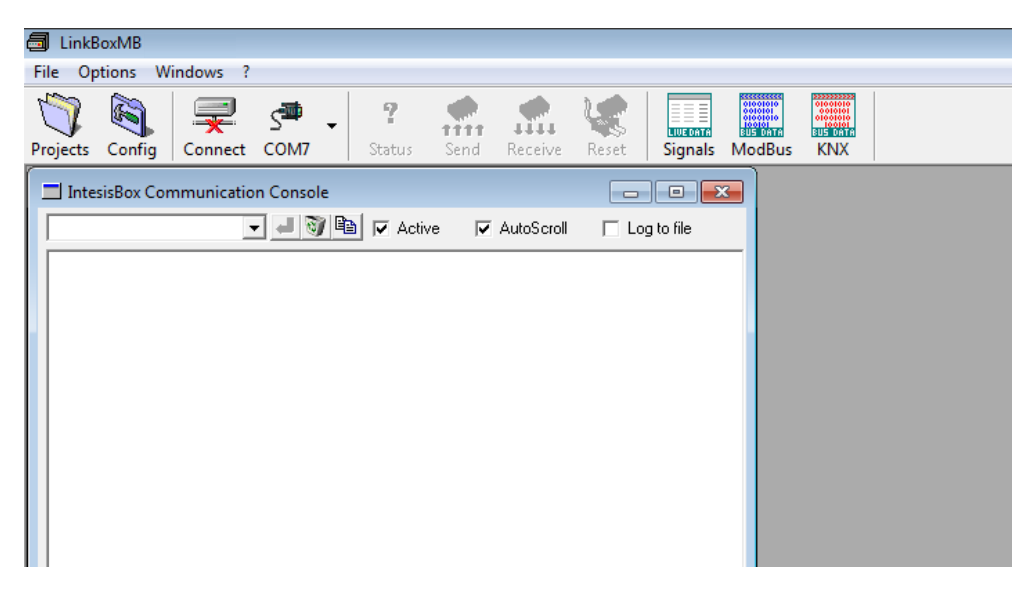

**Figure 4.1** Menu and Button Bar in LinkBoxMB

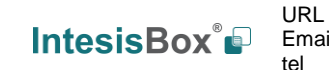

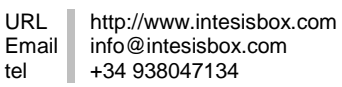

#### <span id="page-16-0"></span>*5.1.1 Connection configuration*

Two subsets of information are configured using this window, the Modbus TCP & RTU parameters of the IntesisBox®, and the parameters of the KNX interface.

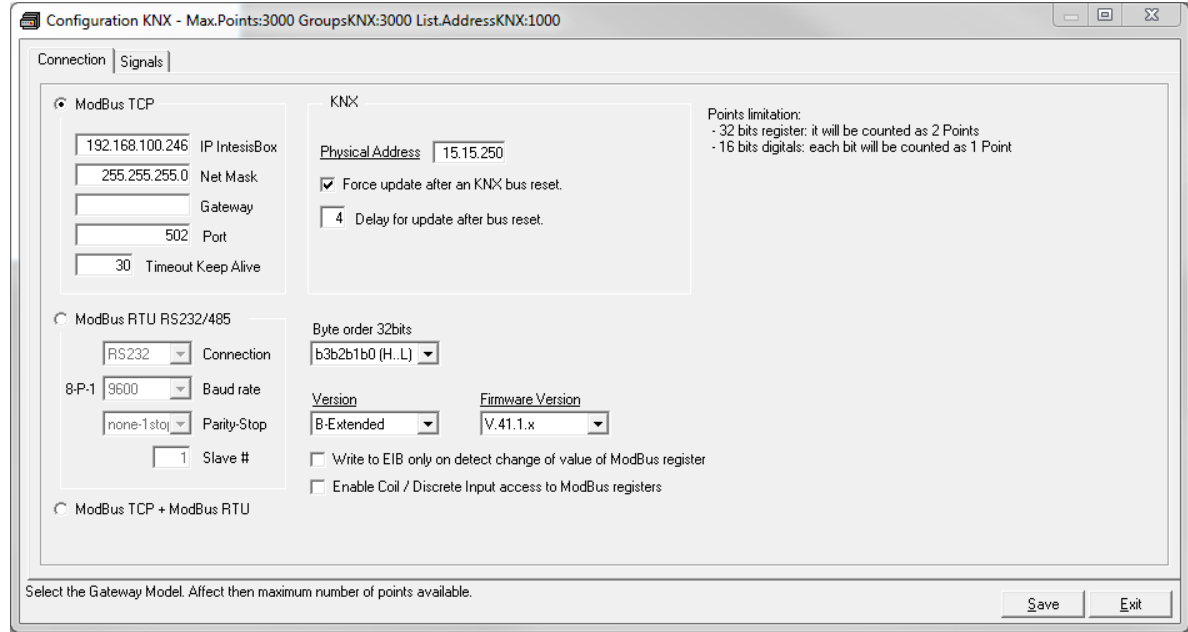

**Figure 4.2** Configuration: Connection Tab

Modbus interface configuration parameters:

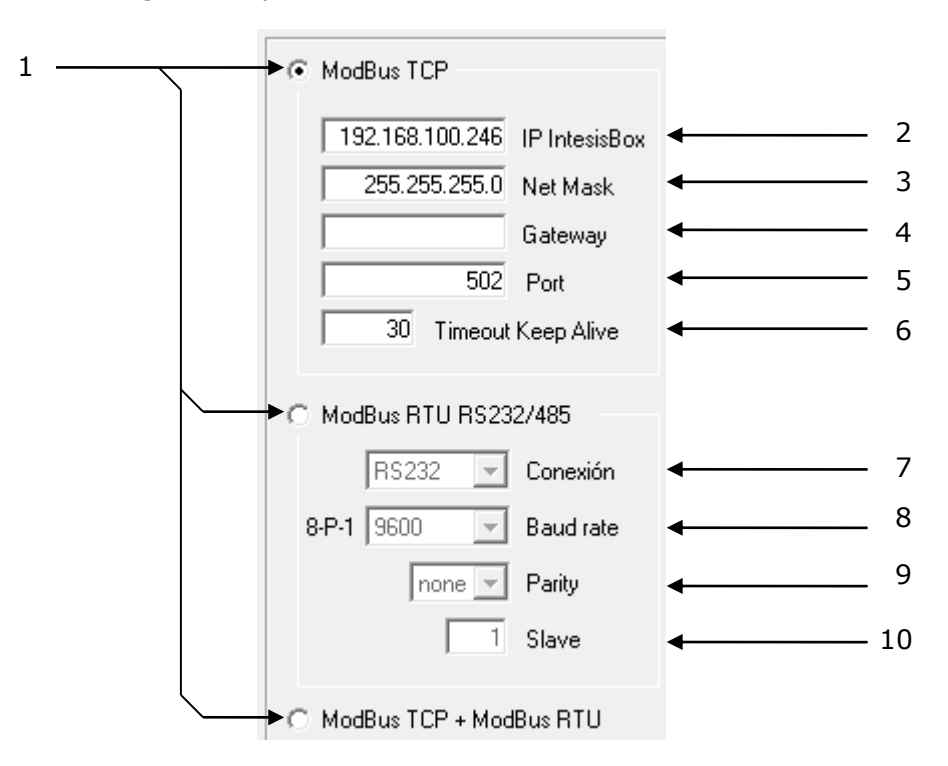

**Figure 4.3** Modbus TCP & RTU interface Configuration

1. Select the type of **Modbus** communication to use: **TCP**, **RTU** or **TCP+RTU**.

If Modbus TCP is selected, then:

- 2. **IP IntesisBox**: Enter the IP address for the IntesisBox, by default 192.168.100.246. If a wrong configuration is send or if there is any problem when downloading the configuration, the default IP will be automatically set to allow communication.
- 3. **Net Mask:** Enter the IP Net Mask for the gateway (supplied by the network administrator).
- 4. **Gateway:** Enter the Default Gateway address (router address) in case the gateway (IntesisBox) is in a different sub network than other Modbus devices (supplied by the network administrator). Leave blank if there is no need of router address..
- 5. **Port:** Enter the TCP port to use, by default 502.
- 6. **Timeout Keep Alive:** Enter a value in seconds between 0 and 65535 (the default value is 30s). This parameter defines the inactivity time of the incoming TCP connection, after which the IntesisBox® will begin the process of TCP Keep-Alive checking. In case of detecting that the device that has established a TCP connection with the IntesisBox<sup>®</sup> is unresponsive, the connection with this device (TCP socket) will be closed. This allows freeing up unused connections (IntesisBox® allows up to 4 simultaneous Modbus-TCP connections). In any case, the minimum required time from detecting inactivity in a TCP connection and closing it, in practice will never lower than 1 minute.

If Modbus RTU is selected, then:

- 7. **Connection:** Select the connection used (EIA232 or EIA485).
- 8. **Baud Rate:** Select the baud rate.
- 9. **Parity:** Select the parity.
- 10.**Slave:** Enter the Modbus slave number for IntesisBox®.

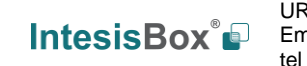

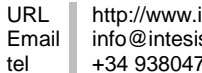

KNX interface configuration parameters:

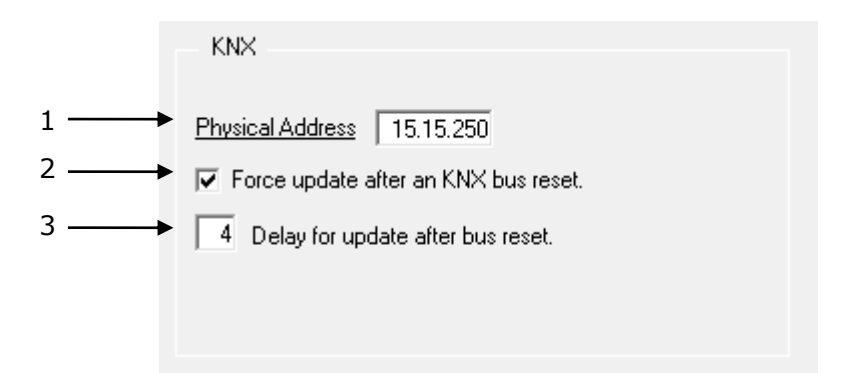

**Figure 4.4** KNX interface Configuration

- 1. **Physical Address:** Enter the KNX physical address for the gateway.
- 2. **Force update:** Check this if you want the gateway to update the signals configured as "U" or "U2" after a KNX bus reset. Details about configuring signals as "U" and "U2" in section 4.1.2.
- 3. **Delay:** Delay (in seconds), after gateway start-up or bus reset detection, to start the update process.

Gateway configuration parameters:

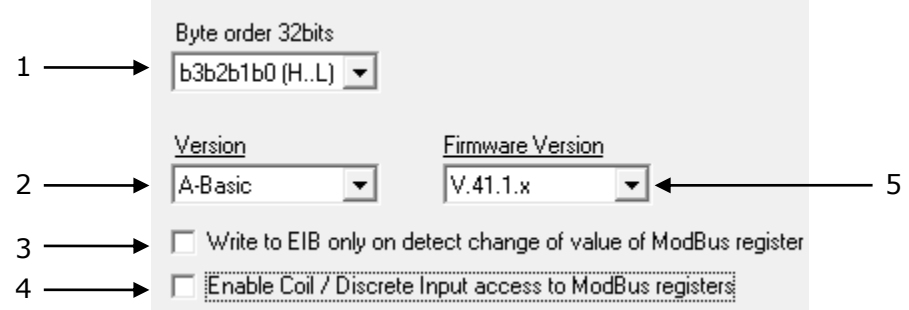

**Figure 4.5** Gateway configuration

**1. Byte order 32 bits:** Select the byte order of 32 bits Modbus registers, it can be one of these three possibilities:

- o b3b2b1b0 (H…L).
- $\circ$  b0b1b2b3 (L...H).
- $o$  b1b0b3b2.

© Intesis Software S.L.U. - All rights reserved This information is subject to change without notice **IntesisBox®** *is a registered trademark of Intesis Software SLU*

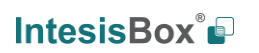

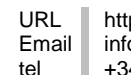

**2. Version:** Select the IntesisBox® model used.

There are three models of IntesisBox® supporting different number of points. You can identify the model of IntesisBox® by the **order code** printed in the front label:

- o **IBOX-MBS-KNX-100**. Model supporting up to 100 points.
- o **IBOX-MBS-KNX-A**. Model supporting up to 500 points.
- **IBOX-MBS-KNX-B.** Model supporting up to 3000 points.

You can identify also the model of your IntesisBox through the identification given by it in response to an INFO? command, it is something like this:

IntesisBox\_MODBUS\_SVR\_KNX-**100**… -> this is the model with up to 100 internal points IntesisBox\_MODBUS\_SVR\_KNX-**A**… -> this is the model with up to 500 internal points IntesisBox\_MODBUS\_SVR\_KNX-**B**… -> this is the model with up to 3000 internal points

- **3. Write to EIB…:** Select this option if you want a KNX telegram to be sent every time that a Modbus write is performed on its corresponding register, or only when the register value changes from its previous value.
- **4. Enable Coil / Discrete input access to Modbus registers:** Enable access to 16 bits registers with Modbus function codes 01, 02, 05 and 15.

When this checkbox is enabled a new column for the bit selection will appear in the signals list. For more information check section [5.1.2](#page-20-0)

It will be checked whether registers are different to 0 (zero). Only available from V.41.1.xx firmware versions and onwards.

**5. Firmware Version of the gateway:** Select the current firmware version of the gateway.

You can identify also the firmware of your IntesisBox through the identification given by it in response to an INFO? command, it is something like this:

>IntesisBox\_MODBUS\_SRV\_KNX-100\_**V.41.x.xx**\_SN12345P111

Select **V.41.0.xx**, **V.41.1.xx or V.41.2.xx** corresponding to the IBOX firmware version.

If version **V.41.1.xx** is selected, new functions available from firmware V41.1.xx and onwards will automatically be enabled.

- Coil / Discrete Input access to Modbus registers.
- 16 bits digitals: each bit will be counted as 1 point.
- Signals Bit column for assigning the 16 bits digitals.

If version **V.41.2.xx** is selected, new functions available from firmware V41.2.xx and onwards will automatically be enabled.

• Includes KNX extended addresses (16 to 31)

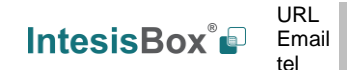

# <span id="page-20-0"></span>*5.1.2 Signals list*

Select the Signals tab to configure the signals list (the IntesisBox® internal points).

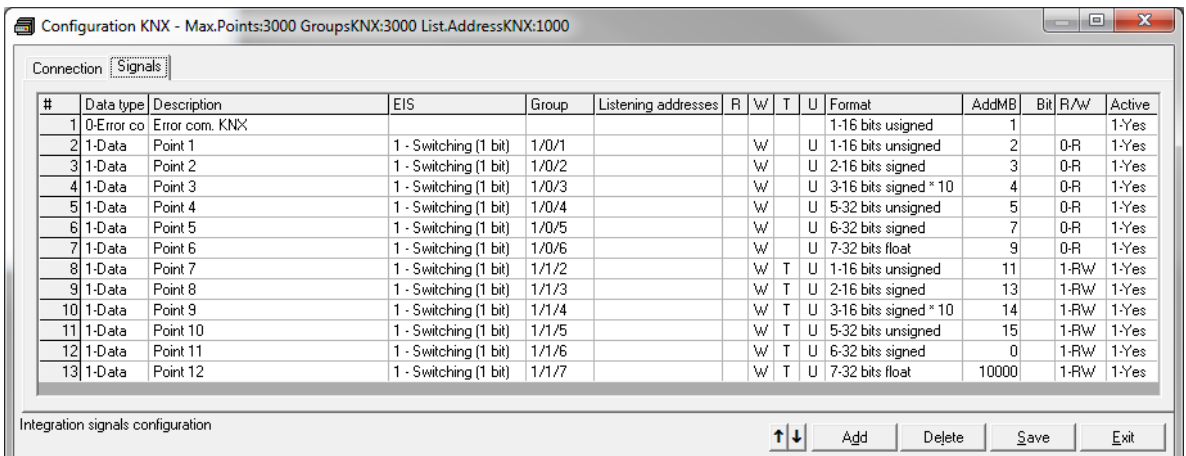

#### **Figure 4.6** Signal list

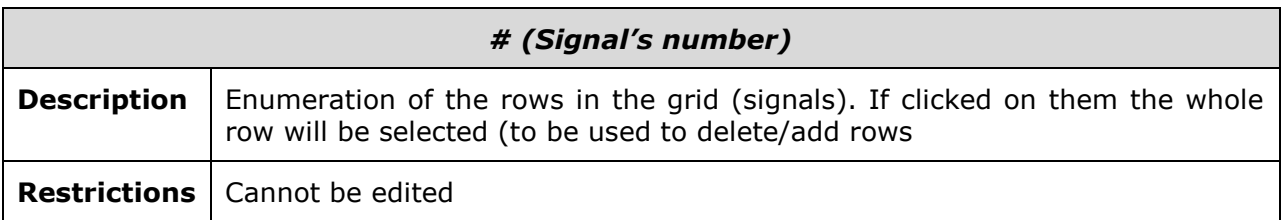

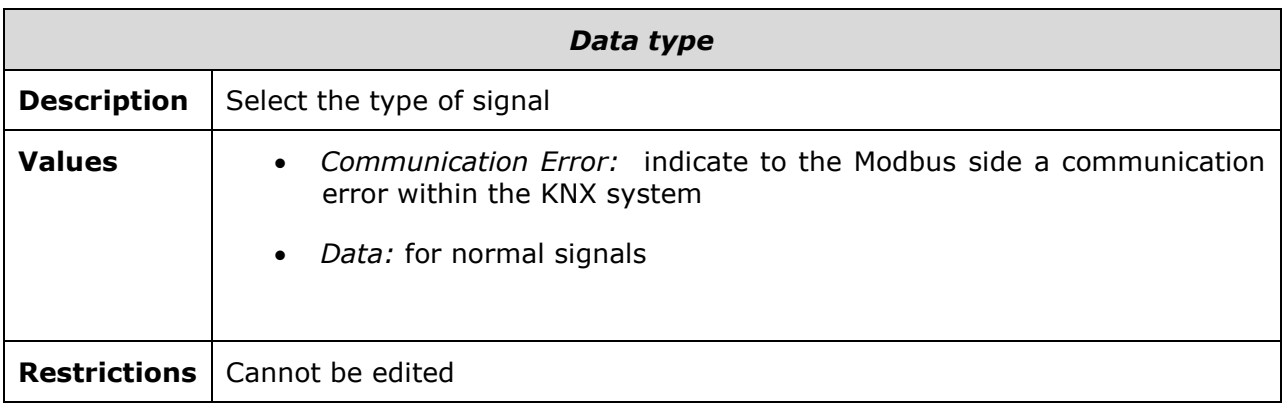

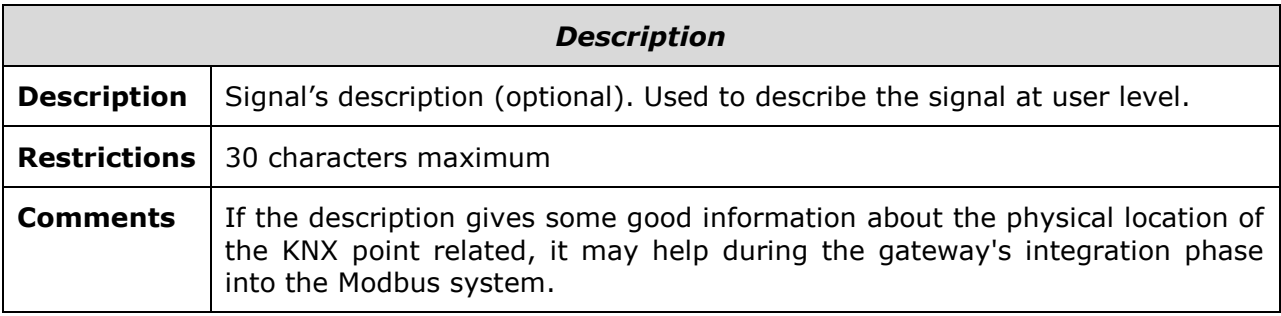

© Intesis Software S.L.U. - All rights reserved This information is subject to change without notice

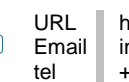

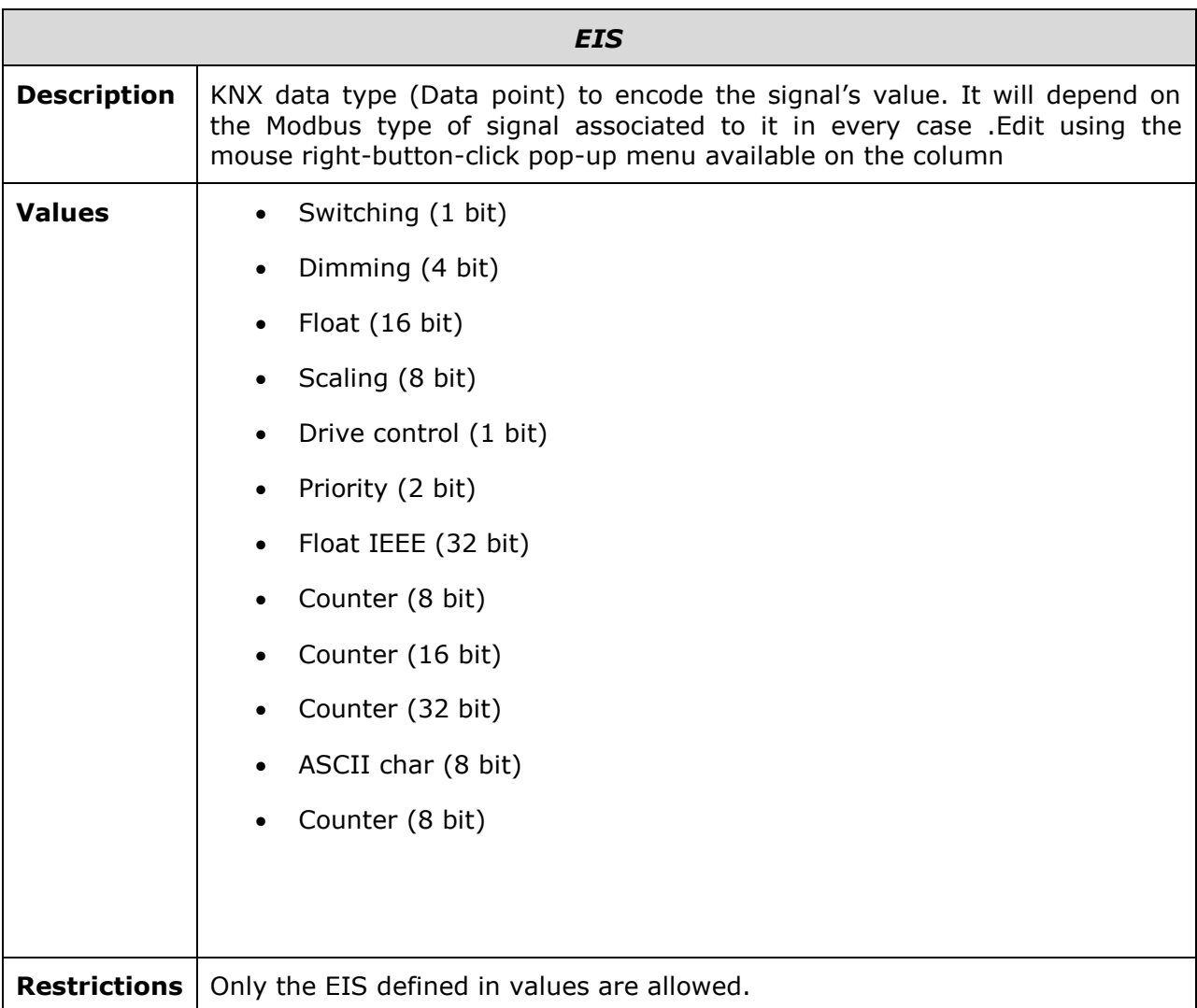

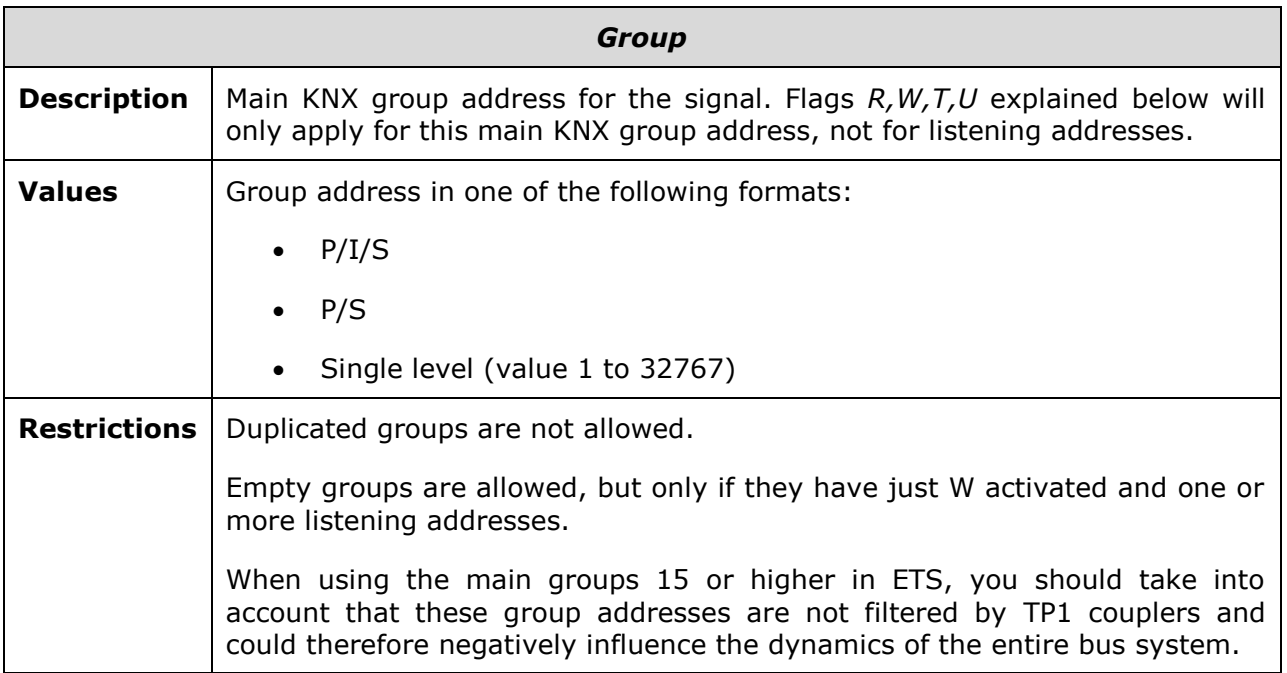

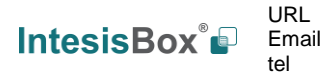

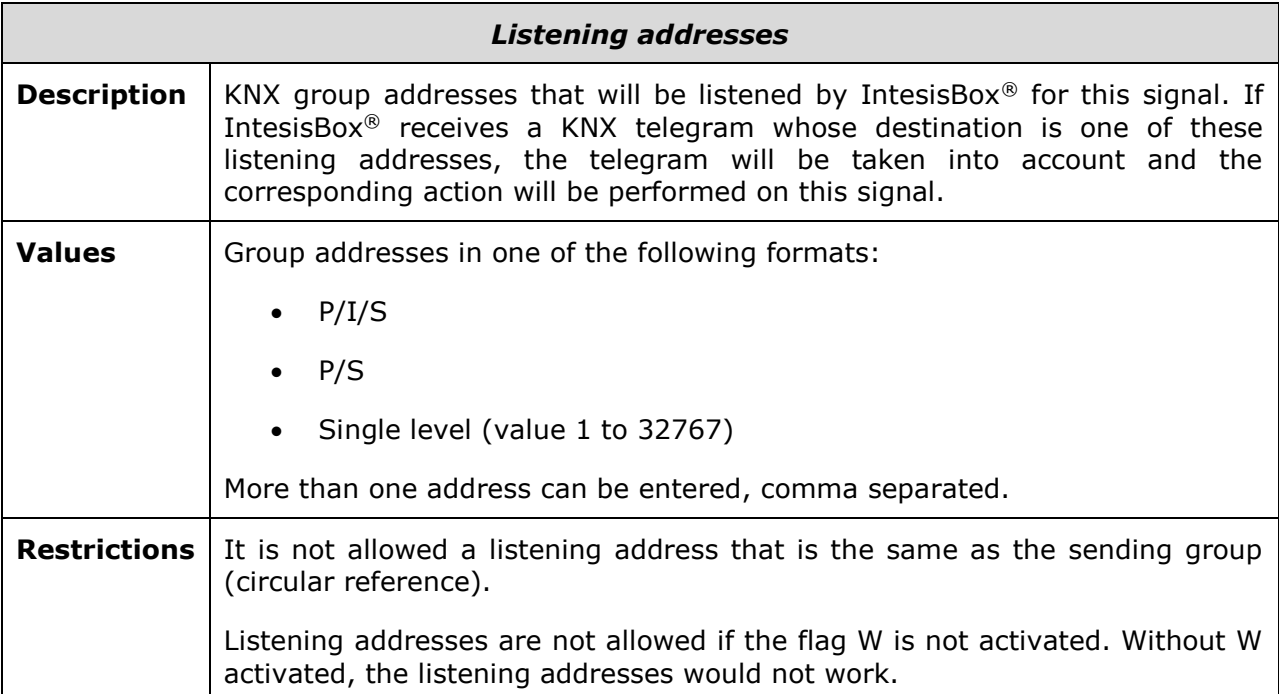

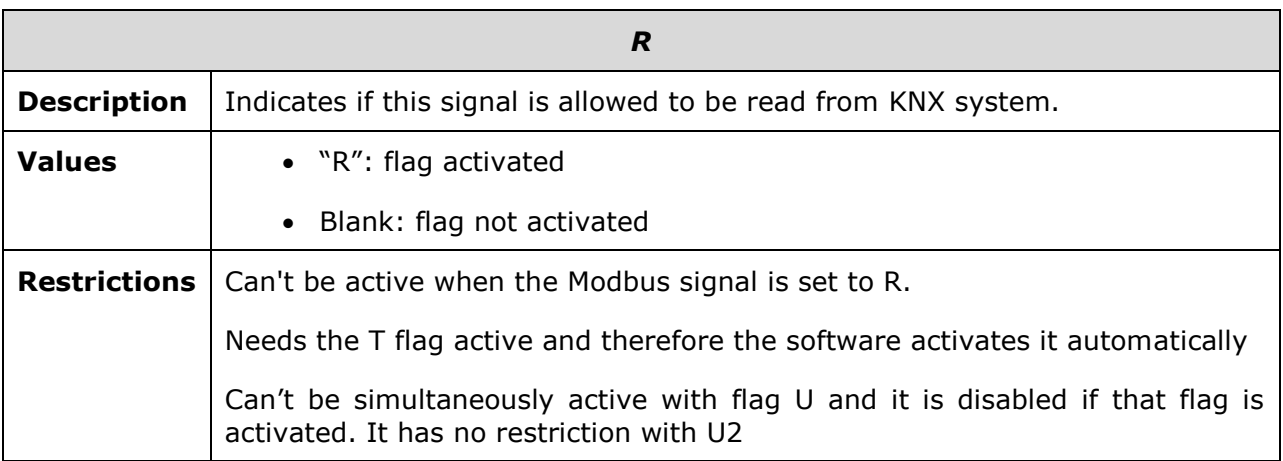

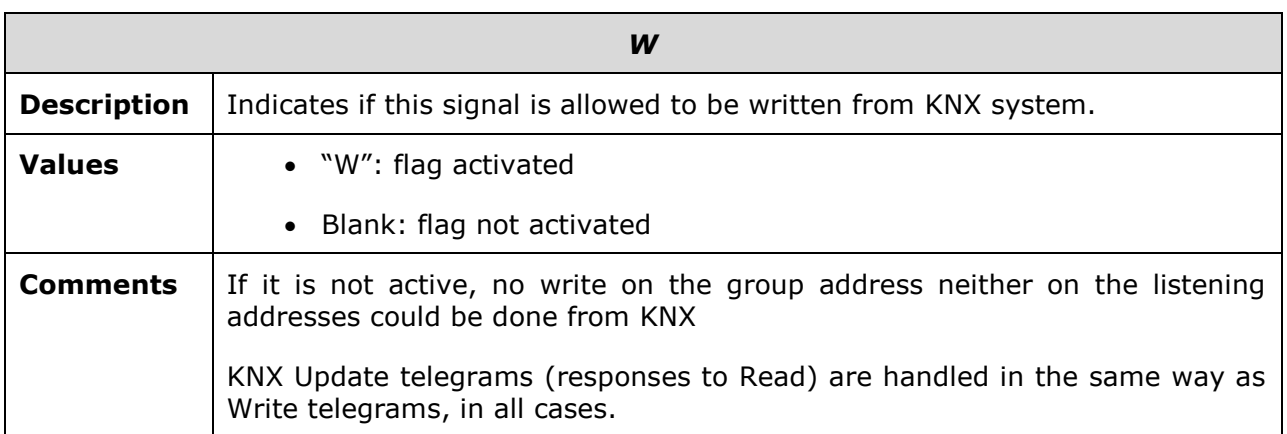

URL Email tel

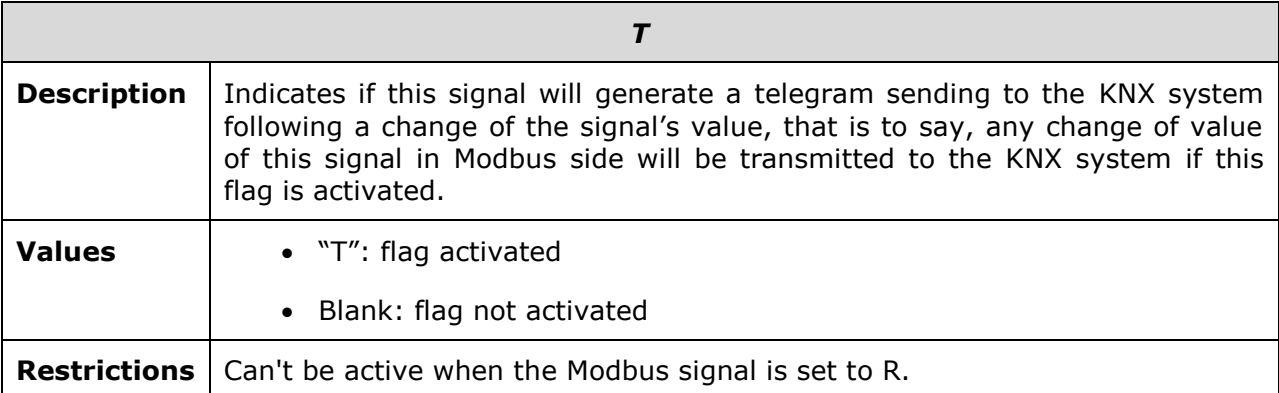

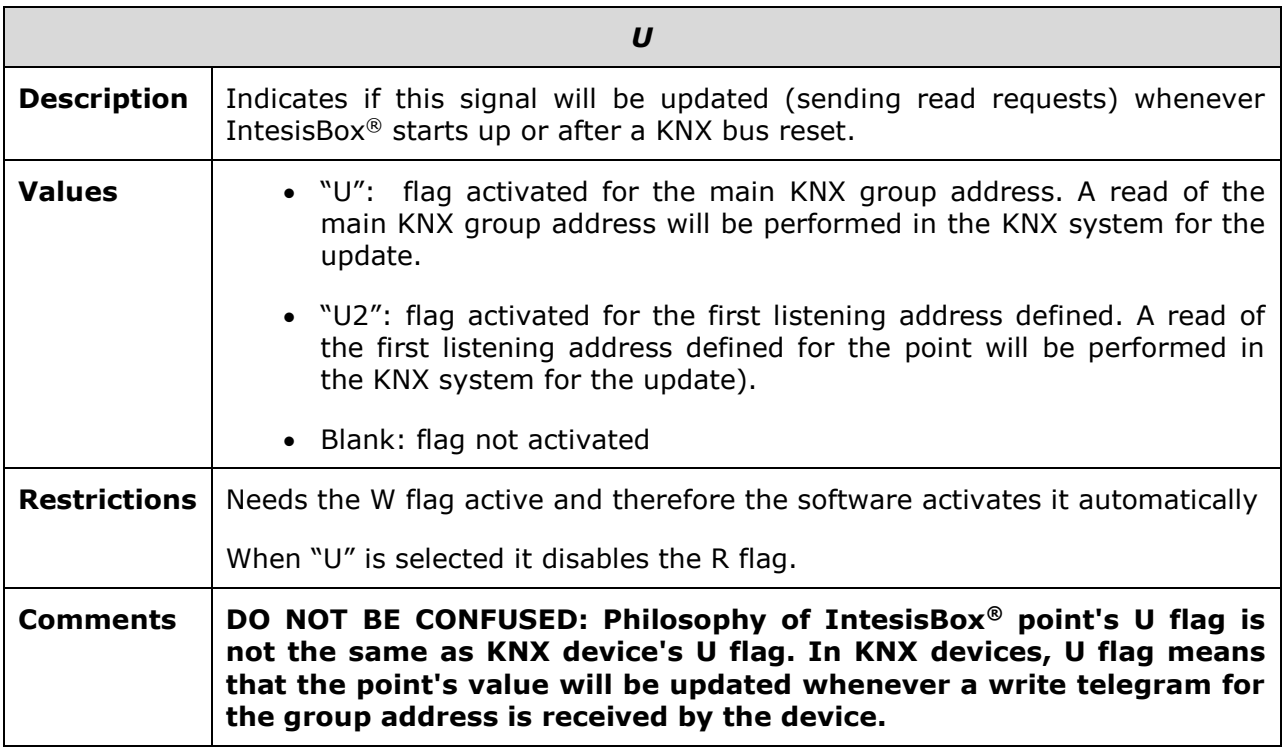

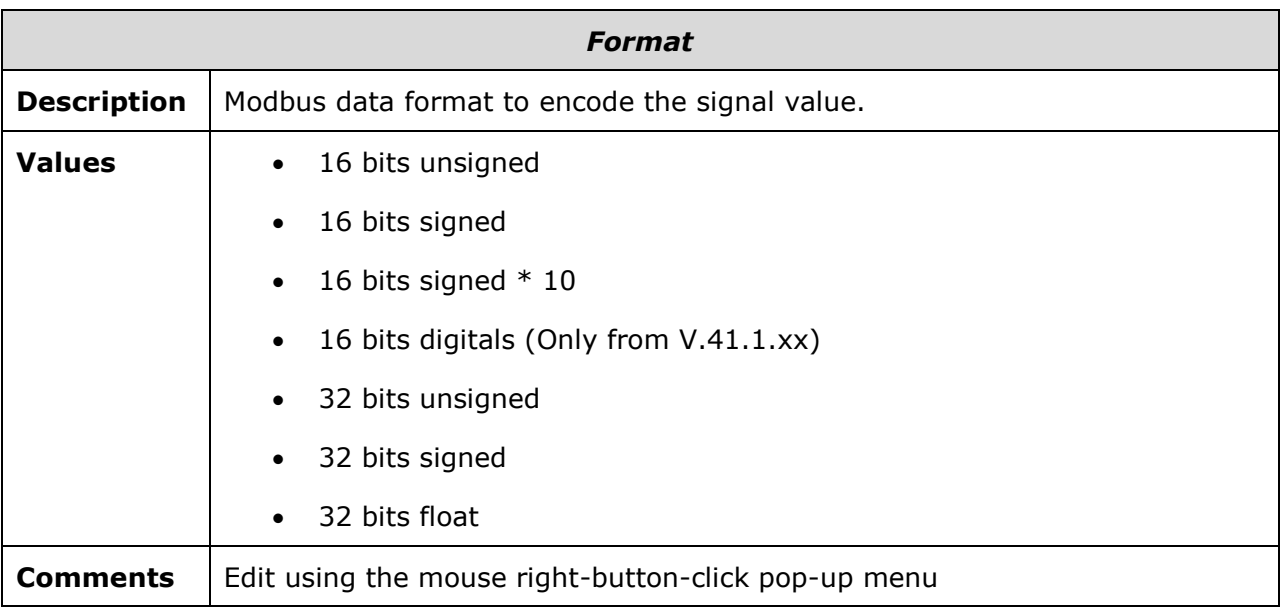

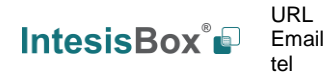

I

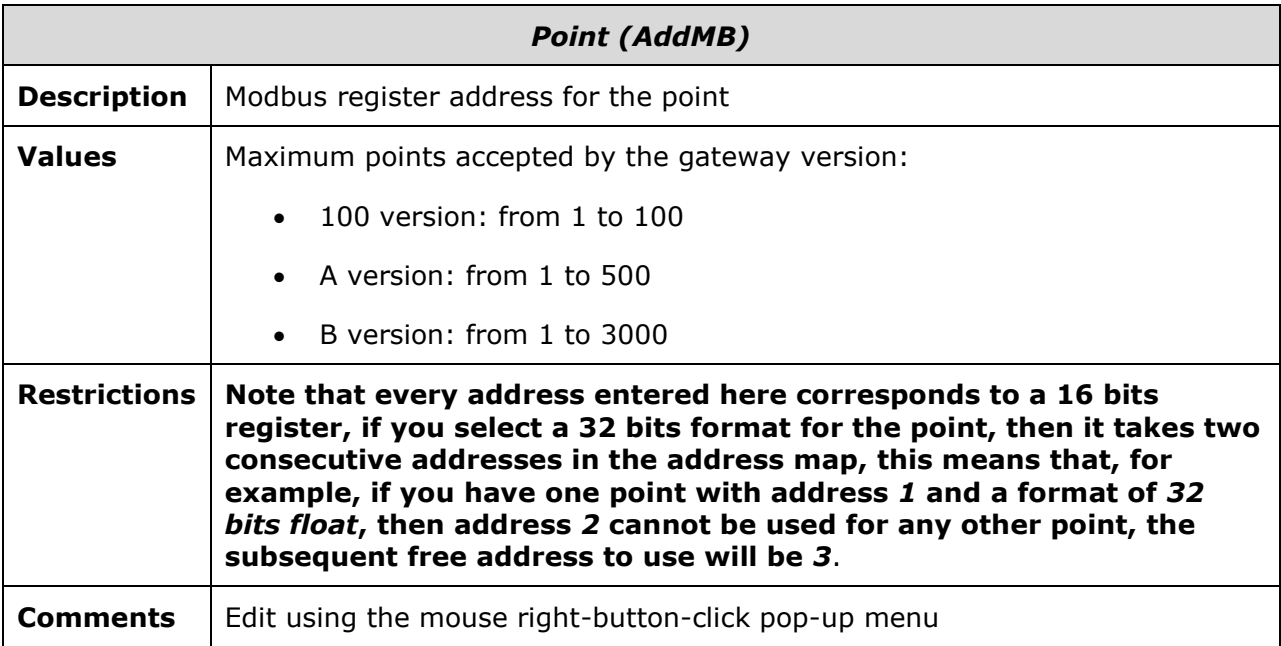

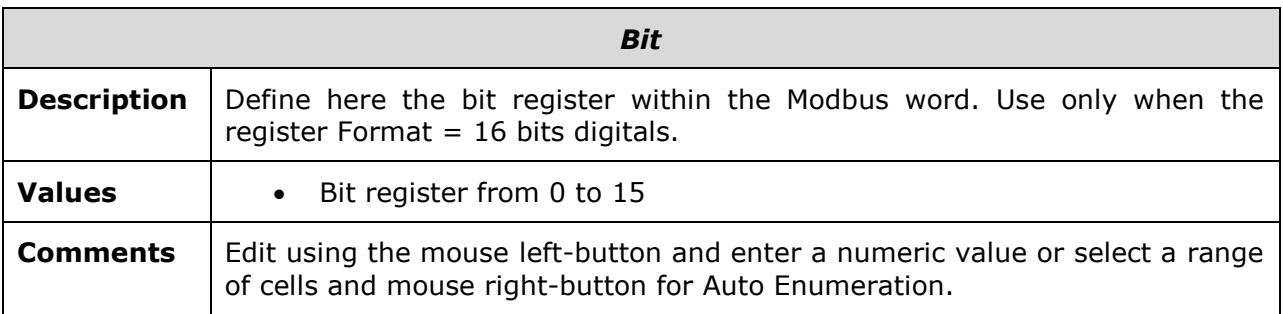

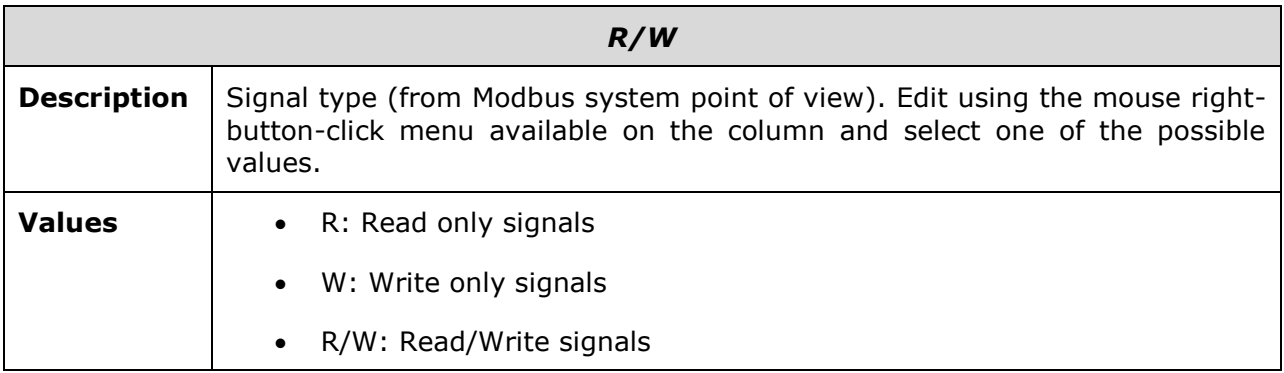

tel

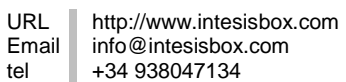

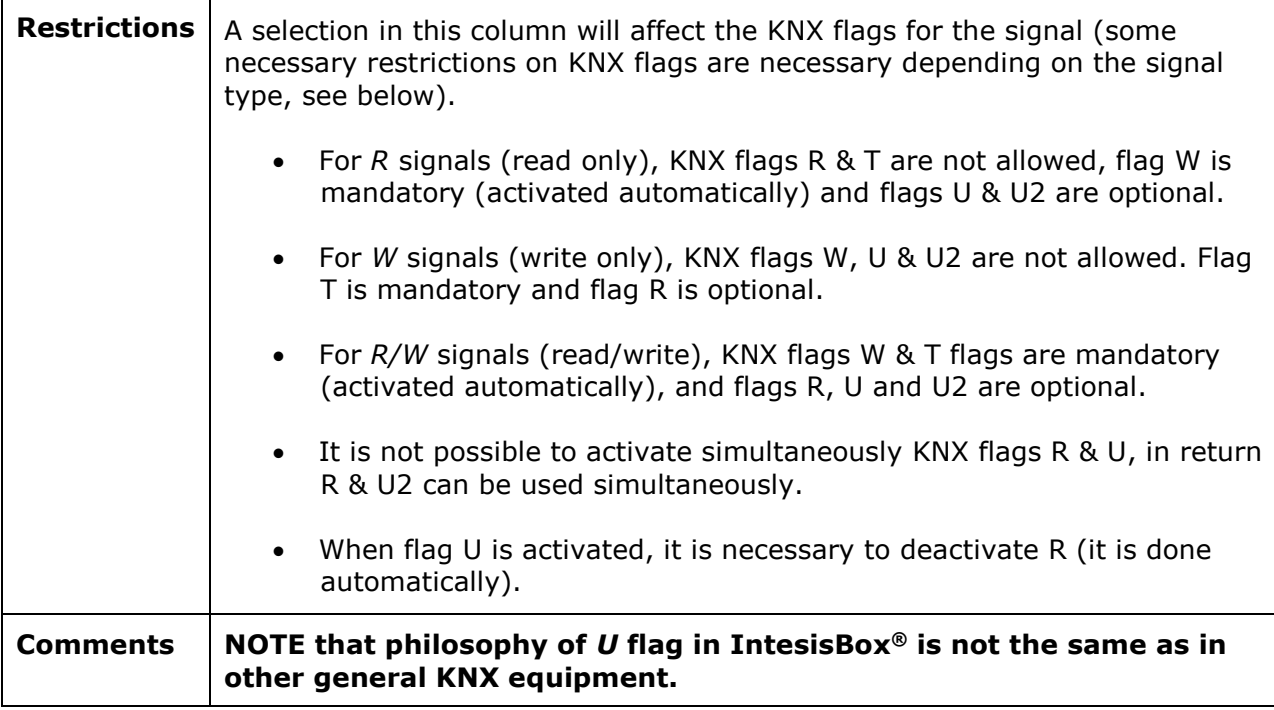

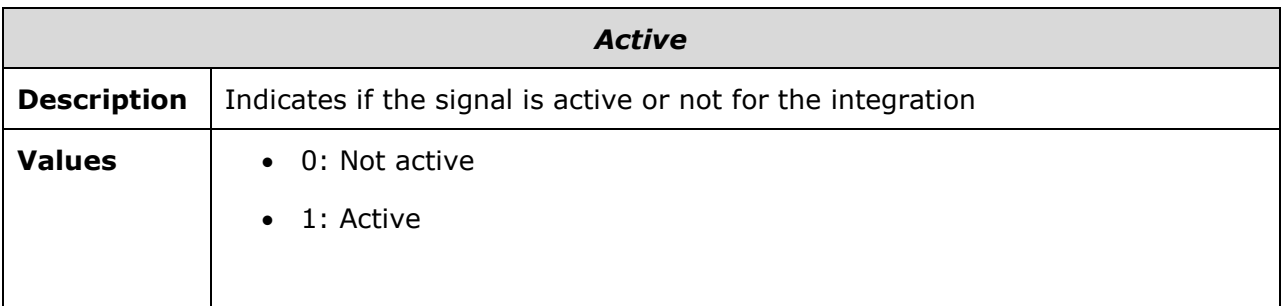

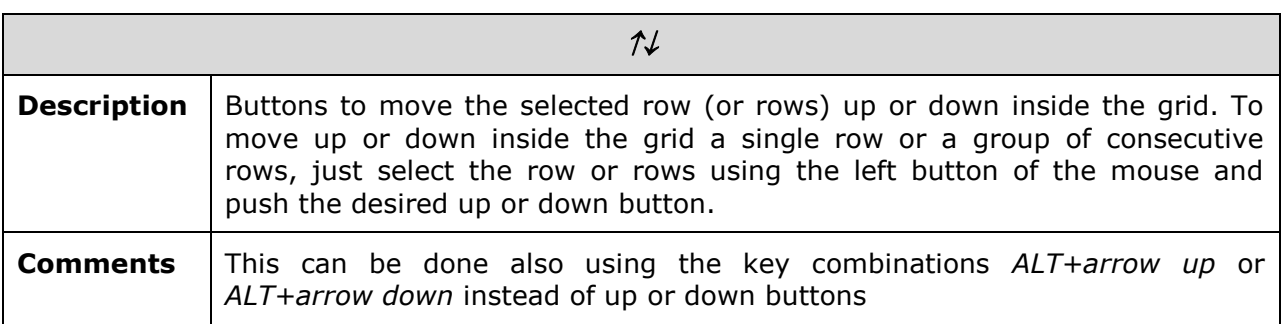

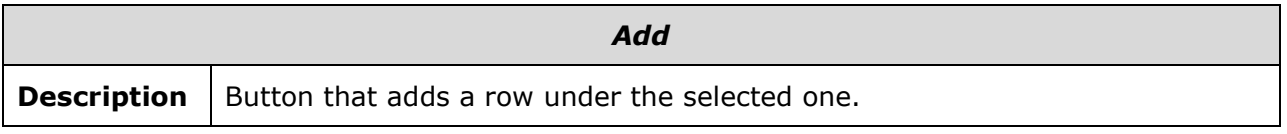

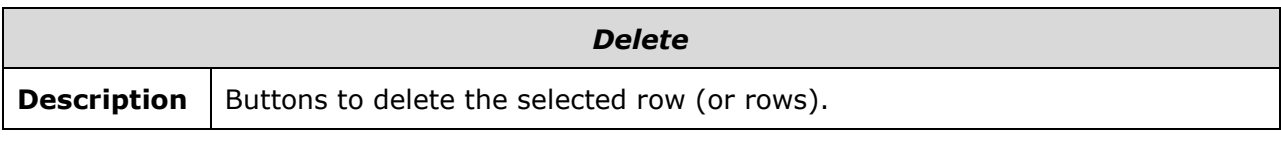

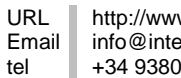

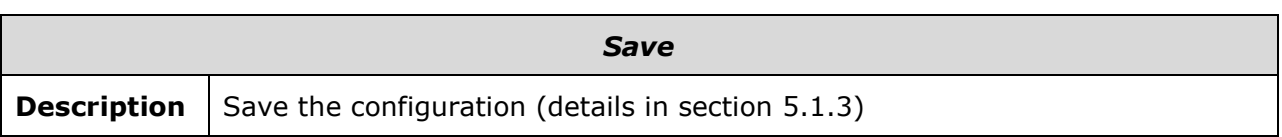

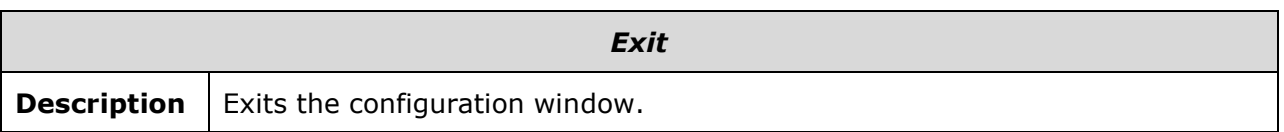

# <span id="page-26-0"></span>*5.1.3 Saving the configuration*

When the configuration of the project is finished follow the next steps:

- 1. Click the button *Save.* Once accepted the pop-up message, that will save the project in the folder on hard disk (more information in LinkBoxMB Manual).
- 2. You will be prompted to generate the configuration file to be sent to the gateway,
	- a. If *YES* is selected, the binary file (KNX.LBOX) containing the configuration for the gateway will be generated and saved also into the project folder.
	- b. If *NO* is selected, the binary file needs to be created before following the next steps. To do so open the Configuration window (section [5.1\)](#page-15-1) and restart from step 1.
- 3. Once in the configuration window again, click on exit. The configuration is ready to be sent to the IntesisBox® (check LinkBoxMB Manual).

#### *The configuration cannot be received from the gateway to LinkBoxMB, it can only be sent.*

© Intesis Software S.L.U. - All rights reserved This information is subject to change without notice

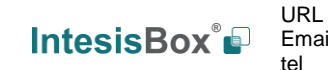

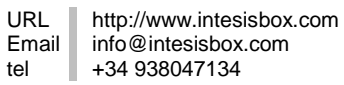

# **6. IntesisBox® and ETS**

# <span id="page-27-1"></span><span id="page-27-0"></span>*6.1 Integration of IntesisBox® in ETS*

As explained the IntesisBox® is configured with the LinkBoxMB but in some projects it might be needed to integrate the gateway in the ETS project, for example to allow the line couplers have a correct configuration of their filter tables. To do so a Dummy device can be used in ETS to simulate the IntesisBox® and associate also to this Dummy device all group addresses used in IntesisBox®.

The dummy device can be downloaded from: [http://www.intesis.com/down/eib/Dummy\\_Intesis.zip](http://www.intesis.com/down/eib/Dummy_Intesis.zip)

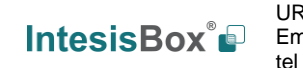

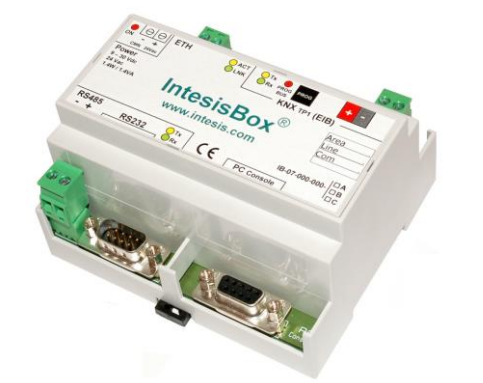

<span id="page-28-0"></span>**7. Mechanical & Electrical characteristics.**

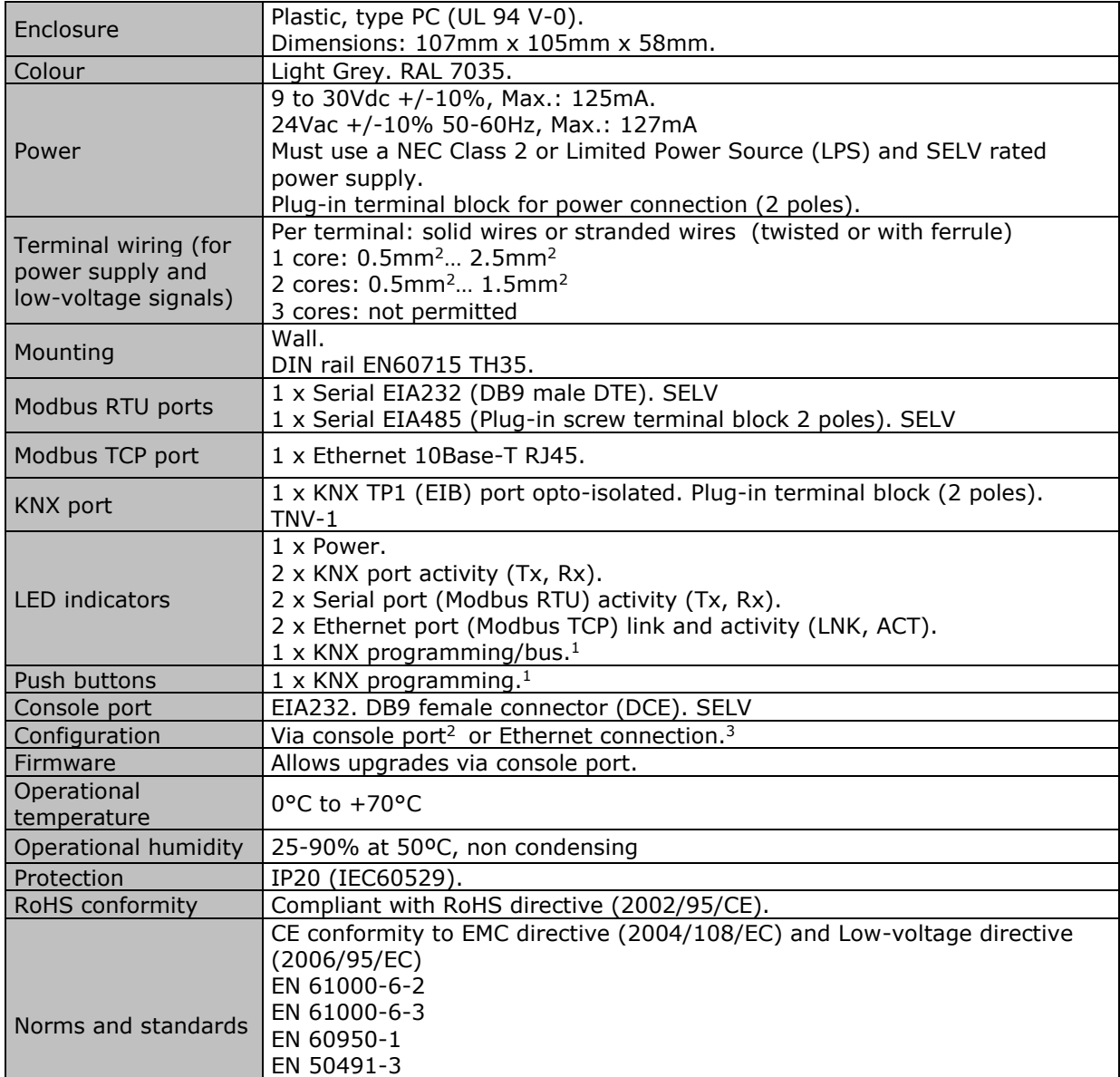

 $1$  Not operational for the moment. Reserved for future use.

1

2 Standard cable DB9male-DB9female 1,8 meters long is supplied with the device for connection to a PC COM port for configuring and monitoring the device. The configuration software, compatible with Windows® operating systems, is also supplied.

<sup>3</sup> Available from firmware version V.4x.0.13 and onwards.

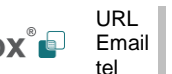

31

© Intesis Software S.L.U. - All rights reserved This information is subject to change without notice **IntesisBox®** *is a registered trademark of Intesis Software SLU*

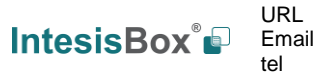

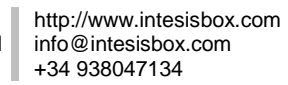

<span id="page-30-0"></span>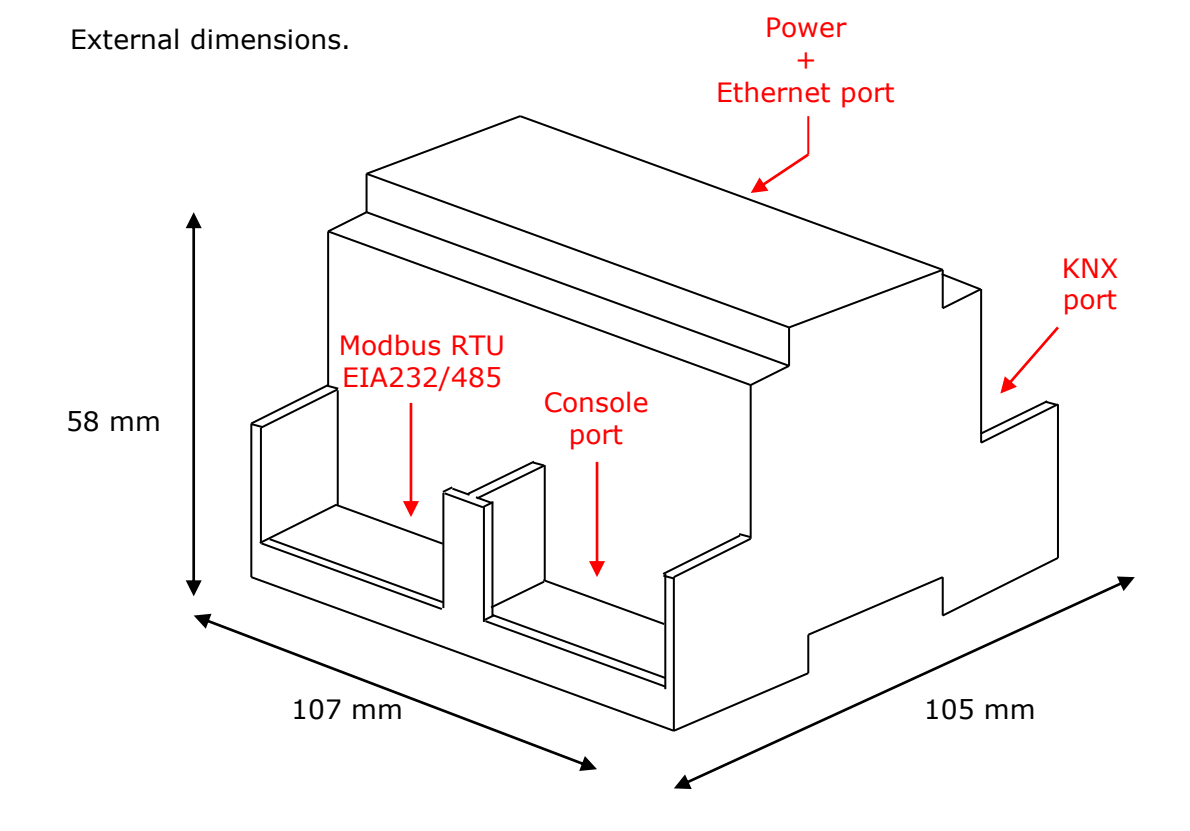

# **8. Dimensions.**

Free space recommended to install the device, with spacing enough for external connections.

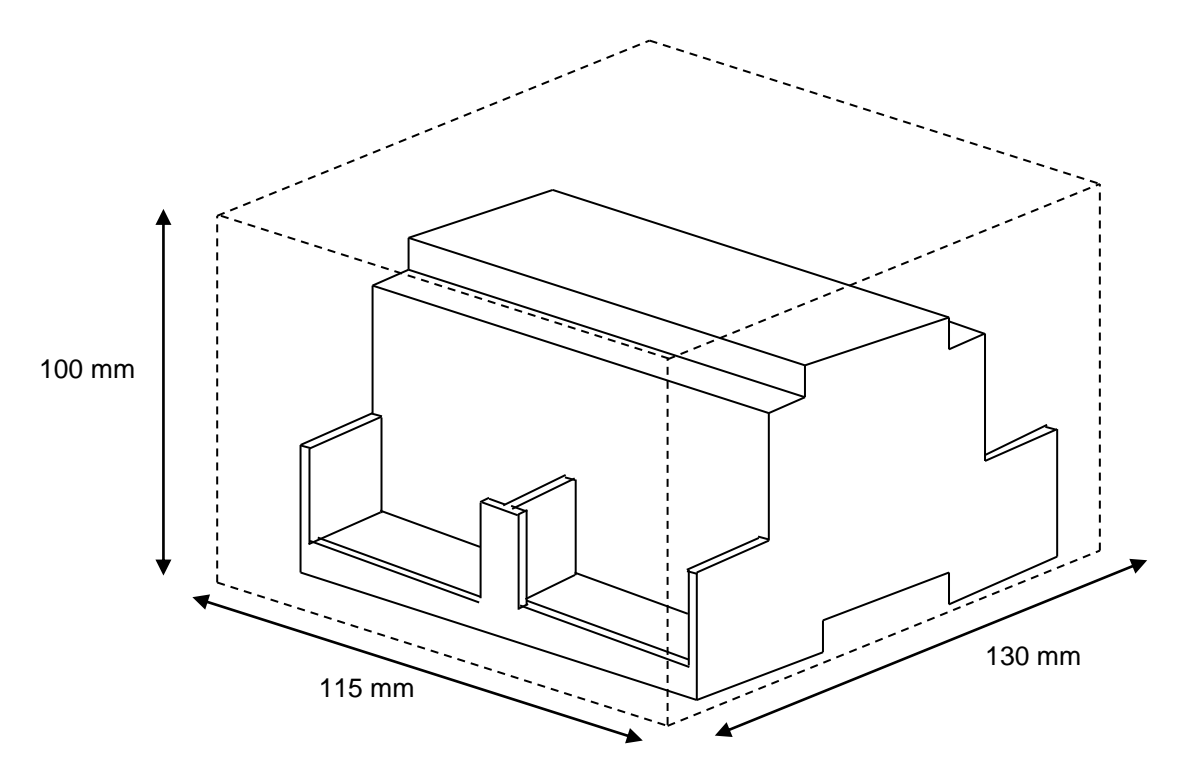

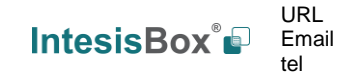